# **GUIDE FOR**

# **WMO MULTITRANS USERS**

**July 2017**

# **Contents**

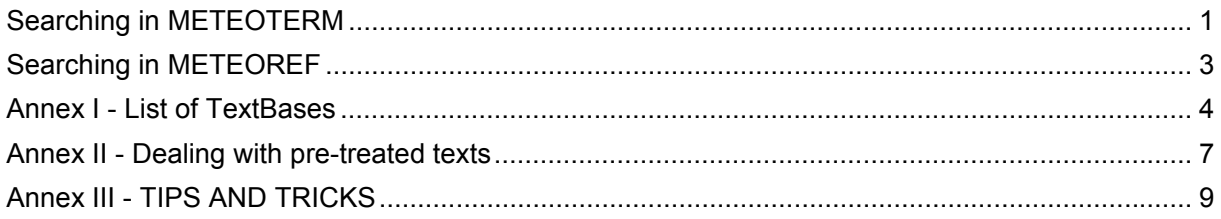

Source: MultiTrans Guides

# **Searching in METEOTERM**

- 1. Open your Web browser
- 2. Type the MultiTrans address in the Internet address field: http://wmo.multitranstms.com/MultiTransWeb/
- 3. Type your User name and password, click on **"Log in"**
- 4. In the left-hand column click on **"TermBase Languages"** to choose your source and target languages.

### **Basic Search**

Enter the **term/expression** you would like to look for in the Search text box  $\rightarrow$  Click on **Search** 

## **OR**

Choose one of the results in the drop-down list.

 **By default** the search will be performed according to the **"start with" option**, which means that you will find records **starting** with the term/expression you type in the search field. To extend your search to records **containing** a term/expression (not only "starting with"), we recommend the use, in the search field, of the wildcard character **\*** followed by the term without a space (ex. \*meteorology).

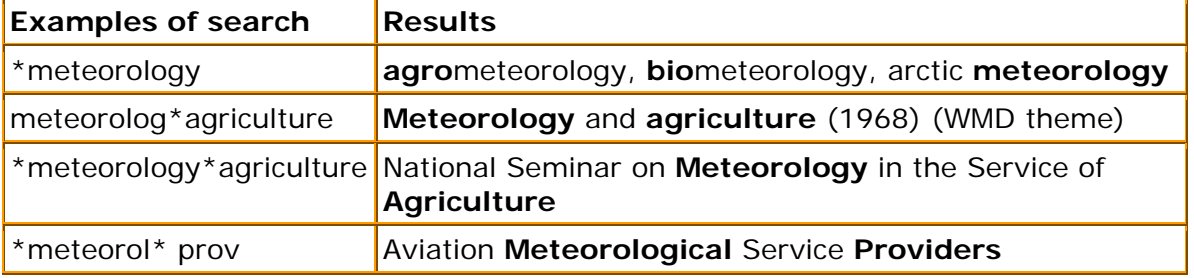

#### **Advanced Search**

- In the left-hand column, click on **"Advanced Search"**.
- Click on the button **"Options"** on the top right-hand of the window to refine you search.
- Click on **"TermBases"** to choose the TermBase (by default: METEOTERM2).
- Click on **"Fields"** to refine your search by the listed fields (by default: Term).
- Click on **"Languages"** to choose the language in which you would like to perform the search (by default: English).

- Click on **"Settings"** to refine your search further by type: all words, starts with, consecutive words, any words, contains, etc.

- Finally click on the **Search** button on the top of the page.

Once you get the results click on **the underlined term** to see the whole record in all available languages. **To go back** to the results of your "advanced search" click again on **"Advanced Search"** in the lefthand column.

**To go back** to the Basic Search click on the button **"Close Search"** on the top right-hand side.

# **IMPORTANT!**

To close a TermBase session, click on the **Log out** link at the top right-hand corner of the screen.

# **METEOTERM is also publicly accessible through the resources section of the WMO Website at:**

http://wmo.multitranstms.com/MultiTransWeb/TermBase/Account.mvc/DirectAc cess?languageCode=en-CA&username=Guest

or through the Language resources page of our extranet at:

www.wmo.int/pages/prog/lsp/lsp\_res\_en.html

# **Searching in METEOREF**

- 1. Open your Web browser
- 2. Type the Multitrans address in the Internet address field: http://wmo.multitranstms.com/MultiTransWeb/
- 3. Type your User name and password, Click on **"Log in".** Your session starts on **METEOTERM.** To access **METEOREF**, click on the **METEOREF** button **D** on the top right-hand corner of the window.
- 4. Click on the **"Options"** button to select the **TextBases**. Click on the button **"Select all"** or put a checkmark in the box next to the TextBase you wish to open (it is preferable to select all of them. **See Annex I – List of TextBases**). Once you have selected your TextBases, you can prioritize them using the blue up/down arrows which appear when you place your cursor to the right of the TextBase names. The number which appears next to the name of a given TextBase indicates its order within the list of selected TextBases. Prioritizing is useful when a given TextBase is likely to generate more valuable search results than other TextBases.

Click on **"Languages"** to select the **source and target languages** and on **"Settings"** to refine your search by **"Consecutive Words"**, **"All Words"**, **"Newest document first"**, **"Search Type"**, etc.

#### **Searching in METEOREF**

Enter a term or expression in the Search text box  $\rightarrow$  Press Enter.

In the section below the text box you will see the **Description** column which displays the results of your search and the **Frequency** column which displays the number of times the result appears within your selected TextBases. Further below you will see the **Document(s)** and **TextBase(s)** columns within which the results were found. The  $1<sup>st</sup>$  result will appear highlighted in light orange; to display the other results use the **+ sign** next to the file name. By clicking on it you will get the part of text where your term/expression appears and by clicking on this section you will get the whole text displayed in the source and target languages on the right side of the window.

**To jump to the next result** click on the **Next button** at the top right-hand side of the window or **use the right/left keyboard arrows**.

Large documents are not displayed in their entirety. Click on **Previous Page** to scan back through your text or click on **Next Page** to scan forward.

#### **PRE-TREATED TEXTS**

If you work with a pre-treated text please refer to **Annex II - Dealing with pre-treated texts.** 

See also **Annex III – Tips and Tricks**

#### **IMPORTANT!**

To close a TextBase session, click on the **Log out** link at the top right-hand corner of the screen.

# **Annex I - List of TextBases**

**PLEASE NOTE that, as of January 2012, French and Spanish texts translated in-house and those texts which have gone through the internal quality-control process, will have the prefix (F) and/or (S) added to the filename. The prefix will be visible in the hits list on the left side of the TextBase.** 

**(F) meaning that the French has been revised or self-revised** 

**(S) meaning that the Spanish has been revised or self-revised** 

**(F-S) meaning that both Spanish and French have been revised or self-revised** 

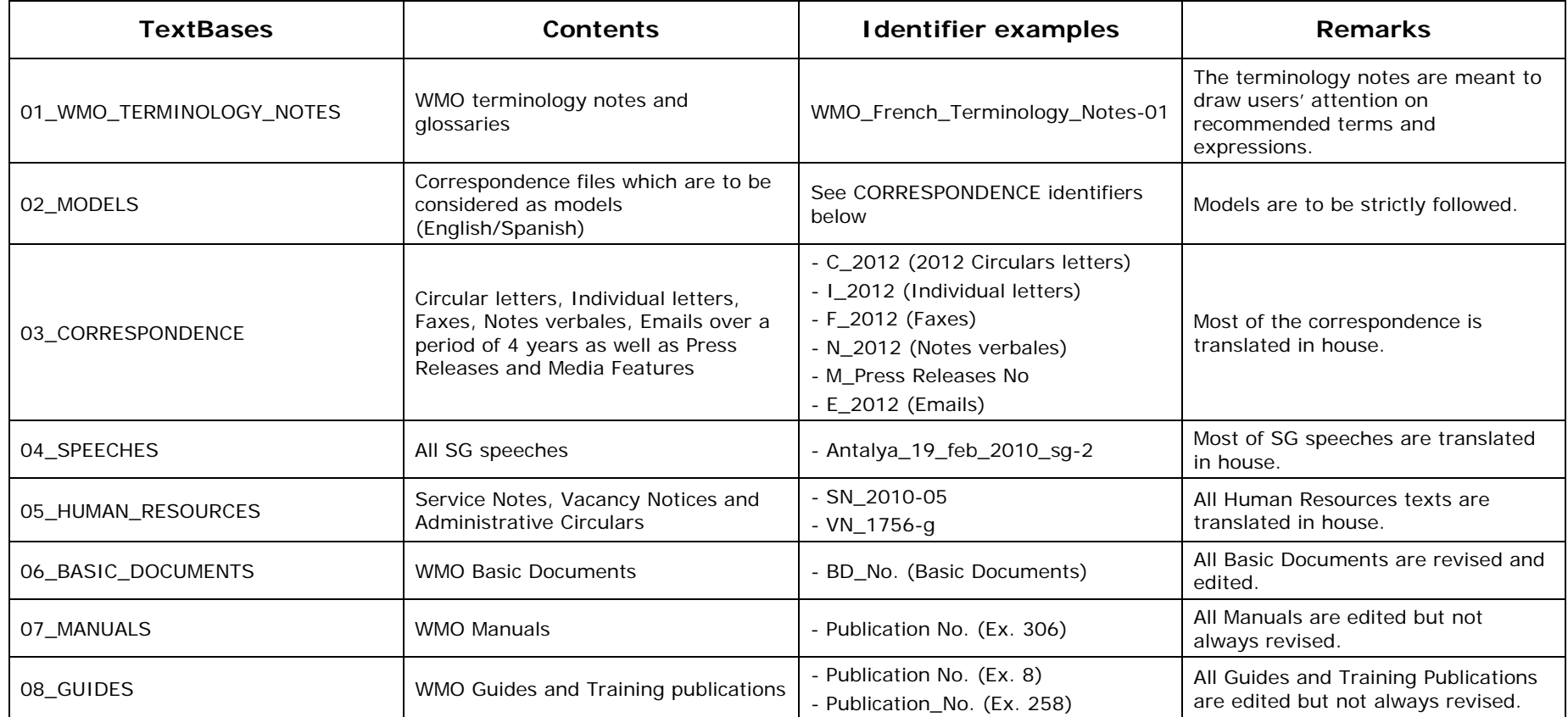

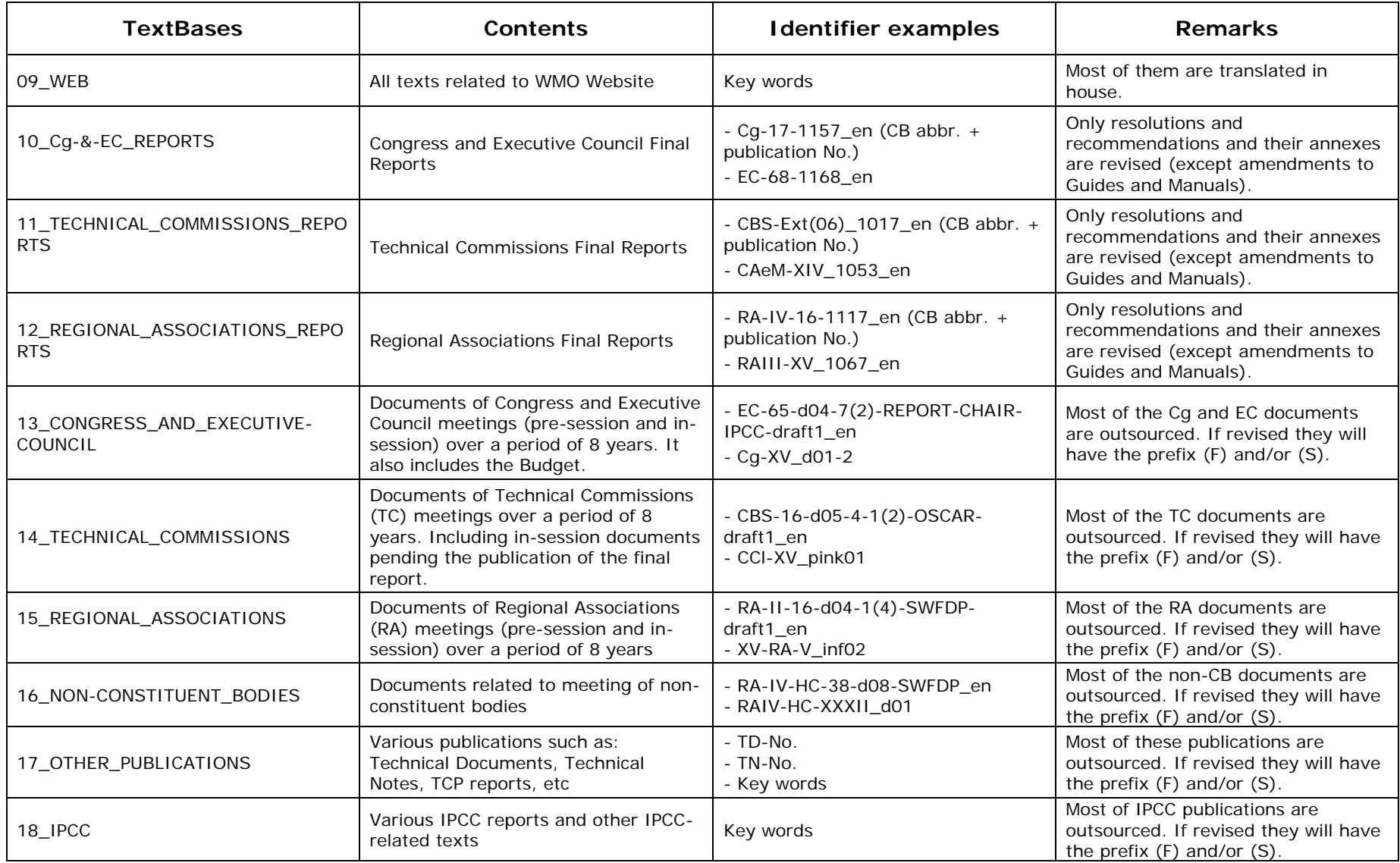

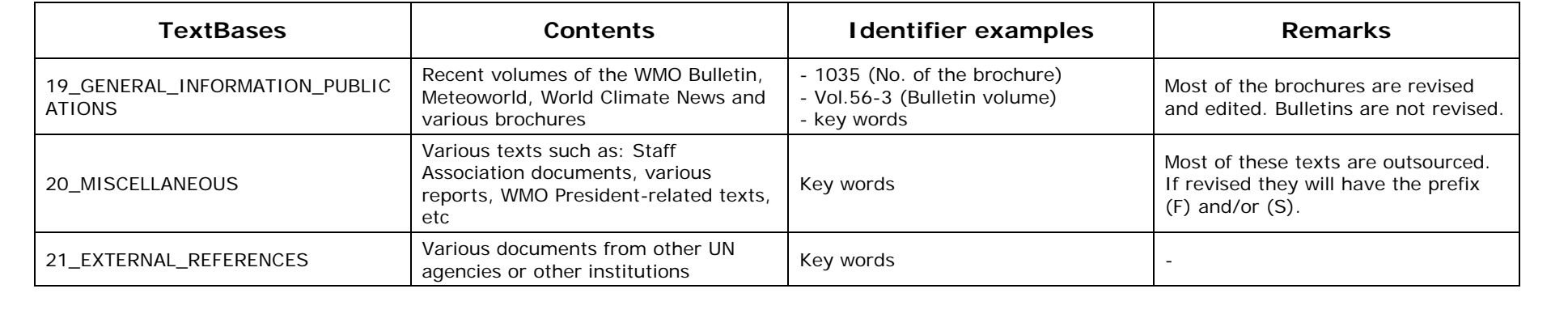

# **Annex II - Dealing with pre-treated texts**

#### **What is a pre-treated text?**

It is a text which has been compared with all available translations. It shows all expressions of at least 2 words found in the reference documents. The alternation of colours (yellow and blue) makes it easier for users to identify the different segments. Users can then see what has previously been translated and get the appropriate translation.

Ex.

 I have pleasure in inviting you to be represented at the sixty-second session of the Executive Council of the World Meteorological Organization (WMO), which will be held from 8 to 18 June 2010 at the WMO Headquarters building, Geneva.

Access to the documents will be possible through the WMO FTP server as indicated below:

A pre-treated text is either sent by email to external translators or can be found, internally, in S:\language\_streams\Jobs to be done. Pre-treated files will have the suffix LSU plus the identifier of the target language (ex. d07-2\_en\_LSU-FR.docx)

#### **Getting a previously translated segment**

You have two possibilities to get a previously translated segment:

**(1) Copy/Paste.** Open METEOREF and copy and paste coloured segments in the text box > **Press Enter**.

(See Tips and Tricks in Annex III)

#### **PLEASE MAKE SURE THAT YOU HAVE SELECTED THE RIGHT SOURCE AND TARGET LANGUAGES AND AT LEAST ONE TEXTBASE**

**(2) "Fetch from TextBase Web"**. Once you have installed the WebDirectAccess macro you can use the feature "Fetch from TextBase Web" through the pre-treated text as follows (Note: the macro does not work on Macintosh):

- 1) Open the pre-treated file
- 2) Select the highlighted segment
- 3) Right-click
- 4) Select Multitrans > Web Options
- 5) Enter the Server address (http://wmo.multitranstms.com), your User Name and your Password as shown below. **Steps 4) and 5) have to be followed only the first time** that you access Multitrans Prism. Then,

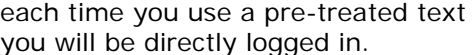

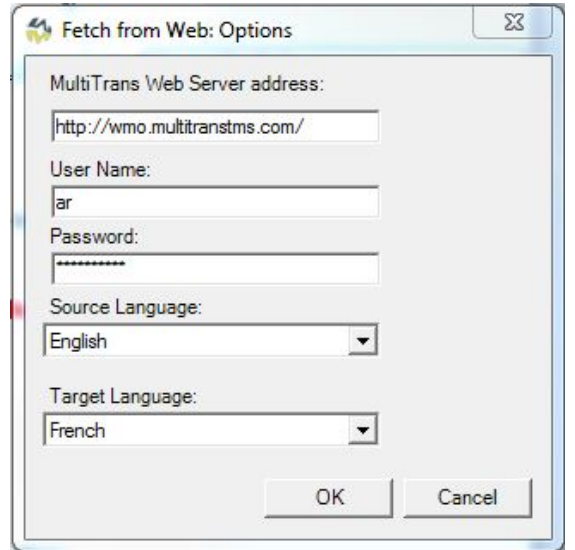

6) Select Multitrans > Fetch from TextBase Web as shown in the image below

You will be directed to a list of results on the TextBaseWeb, METEOREF. Jump from one to another as described on page 3. To search another segment follow steps 2, 3 and 6.

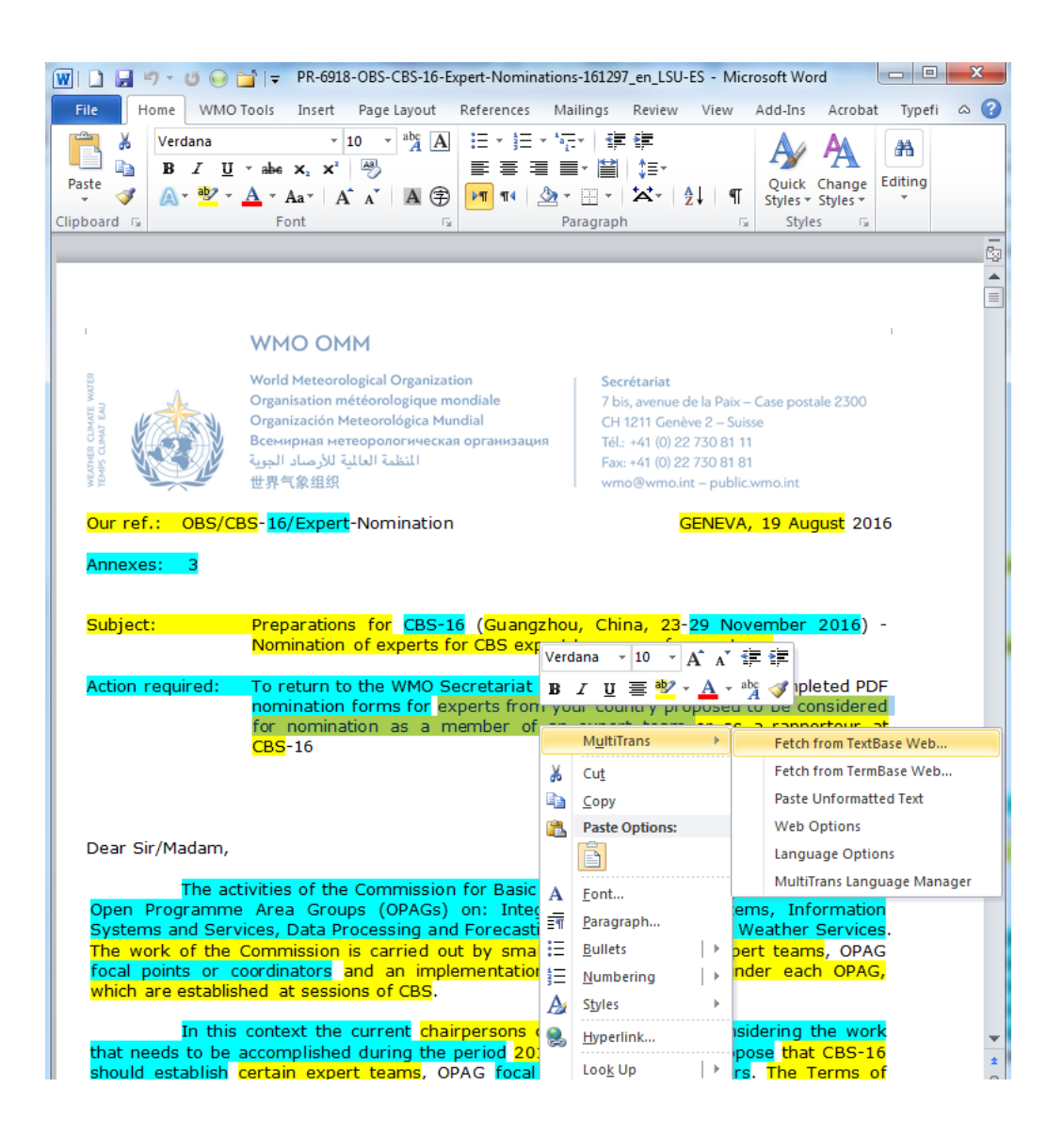

#### **PLEASE MAKE SURE THAT YOU HAVE SELECTED THE RIGHT SOURCE AND TARGET LANGUAGES AND AT LEAST ONE TEXTBASE**

# **Annex III - TIPS AND TRICKS**

# **METEOREF**

#### **Copying and pasting segments from the METEOREF to your Word document**

Once you have copied the highlighted text  $(CtrI+C)$  from METEOREF, paste it in your Word document using the **keyboard key Alt+Q** in order to paste it unformatted (without the colour). This is faster than going through Paste > Paste special > Paste unformatted text.

\_\_\_\_\_\_\_\_\_\_\_\_\_\_

#### **Copying and pasting coloured segment in the Search box**

It is not mandatory to copy the whole coloured segment; a part of it is enough.

Note also that when using the "Fetch from TextBase Web" option, segments with **nonbreaking spaces** (ex. "Result 6") will be copied in the Search box ignoring the space (ex. "Result6"). As a result you will get a **"no records found"**. Please check the segment in the Search box, if necessary.

\_\_\_\_\_\_\_\_\_\_\_\_\_\_

#### **Improving search results**

If your search produces no result or the results you obtain are not satisfactory, you can change the settings and re-try your search. The following image shows the

settings we recommend, but feel free to modify them (especially the "Consecutive Words" and "All Words" options).

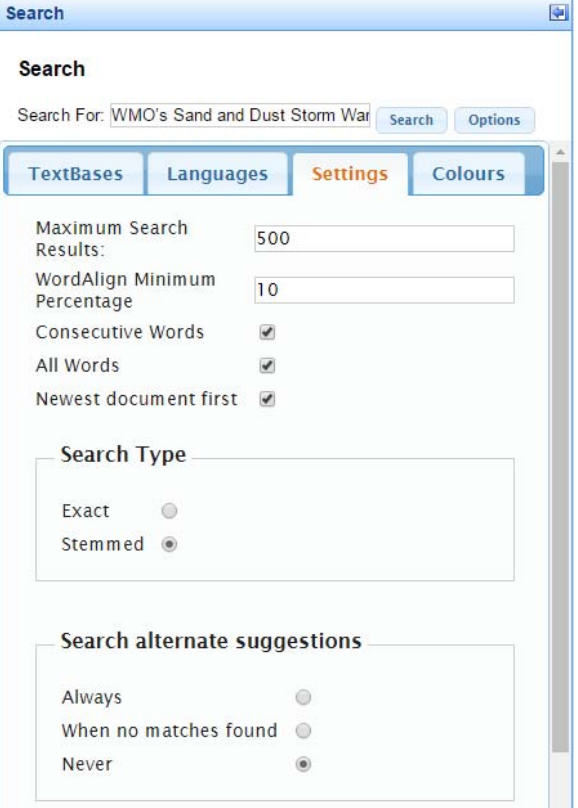

## **METEOTERM**

#### **Searching in METEOTERM with the "Fetch from TermBaseWeb" option**

Select a term/expression, right-click > Fetch from TermBaseWeb.

You will be immediately directed to METEOTERM.

 $\frac{\sqrt{N}}{N}$  By default the search performed will be an advanced search. You can click on the underlined term to view the entire entry or you can close the advanced search and perform a simple search (see page 1)

\_\_\_\_\_\_\_\_\_\_\_\_\_\_

**DID YOU KNOW THAT** ... You can now search exclusively through the International Meteorological Vocabulary (IMV), the International Glossary of Hidrology (IGH) or IPCC terminology using filters?

## **HOW DO YOU USE FILTERS?**

- Open METEOTERM,
- Click on "Filter" (left-side column),
- Click on "Filter Manager",
- Select the filter you would like to activate and click on Enable,

- Once the status changes to "Enabled" the first entry of the selected terminology will appear, you can now start your search through the search field box.

To remove the filter and have more results (from other sources) you just have to click on "Remove All Filters" on the left-side column.